# Optimizing PCC EHR: Workflow & Configuration Improvements You Can Use Today

Jim Leahy
Physician's Computer Company

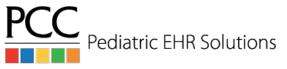

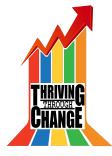

#### Goals of this Course

- PCC EHR changes constantly and we are always adding new and exciting features that can help optimize your use of PCC EHR.
- This course will focus on some of the new PCC EHR functionality, providing you with takeaways that you can begin using at your practice.

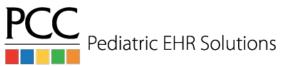

#### Managing Patients/Accounts

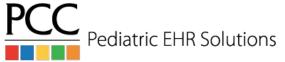

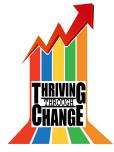

#### Add Patients/Accounts in PCC EHR

- It is possible to add patients, add accounts and reassign accounts in PCC EHR!
- The Assign Account option is available in the patient demographic section
- The Add Patient or Add Account option is only visible after you have performed a search for a patient or account

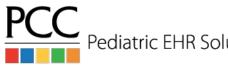

#### Add Patient

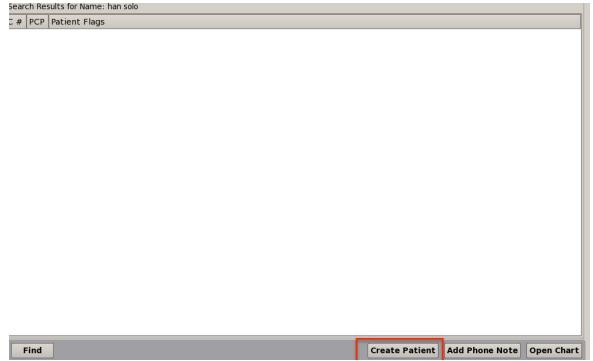

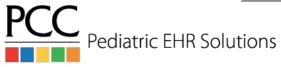

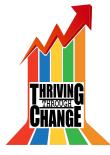

#### Add Patient

| Patient Demo                  | graphics                  |                                    |  |
|-------------------------------|---------------------------|------------------------------------|--|
|                               | (m)                       | Patient Information Patient Flags: |  |
| First Name:<br>Nickname:      | Han                       | PCP:                               |  |
| Middle Name:                  |                           | SSN:                               |  |
| Last Name:                    | Solo                      | School:                            |  |
| Suffix:                       | lr                        | Alt Name:                          |  |
| Date of Birth:                | 05/16/89                  | Chart #:                           |  |
| Sex:                          | Male                      | Relation to Bill Payor:            |  |
| Deceased:                     | No  Yes                   | Ticlation to bin rayor.            |  |
|                               | e No O les                |                                    |  |
| Birth History<br>GA at Birth: | weeks                     |                                    |  |
| Multiple Birth:               | No Yes                    | ▼                                  |  |
|                               |                           |                                    |  |
| Race, Ethnicit                | y, and Preferred Language |                                    |  |
| Ethnicity:                    |                           |                                    |  |
| Pref. Language:               |                           | <u> </u>                           |  |
| rren Language.                |                           |                                    |  |
|                               |                           |                                    |  |
| Account Demo                  |                           |                                    |  |

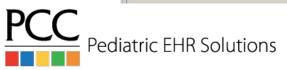

#### Add Patient

| emograpi                                                                                                    | nics                                                 | Han Solo Jr 28 years                                                                                                    |
|----------------------------------------------------------------------------------------------------|------------------------------------------------------|----------------------------------------------------------------------------------------------------|
| Patient Demo                                                                                                    | ographics                                            |                                                                                                    |
| Han Solo Jr Date of Birth: Sex: Birth History GA at Birth: Multiple Birth: Race, Ethnicit Race: Ethnicity: Pref. Language | Undetermined Undetermined ty, and Preferred Language | Patient Information Patient Flags: PCP: SSN: School: Alt Name: Chart #: Relation to Bill Payor:                                                                                     |
|                                                                                                    | on Preferences<br>fidential Communication Preferenc  | re                                                                                                    |
| Account Dem                                                                                                    | ographics                                            |                                                                                                    |
| Address<br>1400 Rock Road<br>Winooski,VT054<br>Phone                                                                      | (Account # 1980)<br>                                 | Account Information  Account Flags: Billing Problem  EMG Contact: Wilma  EMG Phone #: 802-991-9911  Alt Last Name:  Mother SSN: 134-334-8932  Father SSN: 567-127-4815  Pharmacy #: |
| Secondary: 8 Text Phone: 8                                                                                                |                                                      | Recent Financial History                                                                                                    |

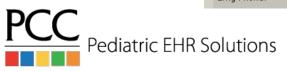

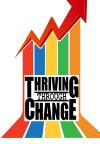

# Reassign Patient Account(s)

| Demogra      | phics                 |                  | Train Adan                        | n Hamann             | 5 yrs, 3 mos | 3/0 |
|--------------|-----------------------|------------------|-----------------------------------|----------------------|--------------|-----|
|              | No Preference         |                  |                                   |                      |              |     |
| Account De   | mographics            |                  | 1                                 |                      |              |     |
| Home and B   | Billing Account       | Reassign Account | Account Inform                    | mation               |              |     |
|              | nann (Account # 1612) |                  | Account Flags:                    |                      |              | •   |
| First Name:  | Elaine B.             |                  | EMG Contact:                      |                      |              |     |
| Last Name:   | Hamann                |                  | EMG Phone #:                      |                      |              |     |
| Address      |                       |                  | Alt Last Name:                    |                      |              |     |
| 153 East Che | erry Street           |                  | Mother SSN:                       |                      |              |     |
| address 2    |                       |                  | Father SSN:                       |                      |              |     |
| Readsboro    |                       | VT ▼ 05350       | Pharmacy #:                       |                      |              |     |
| Phone        |                       |                  | Recent Financi                    | ial History          |              |     |
| Primary:     | 802-555-0108          |                  | Last Service:                     | 04/14/17             |              |     |
| Secondary:   | 802-555-0190          |                  | Last Bill Sent:                   | 045457               |              |     |
| Text Phone:  | 802-555-0174          |                  | Last Pers. Pmt:<br>Last Ins. Pmt: | 04/14/17<br>05/02/17 |              |     |
| Emg Phone:   | 802-555-0163          |                  | Hold Bill Until:                  | 55,52,17             |              |     |
| Email:       | 3                     |                  | Budget Amt:                       | \$                   |              |     |
|              |                       |                  |                                   |                      |              |     |

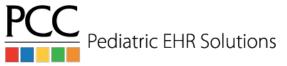

#### Add New Account

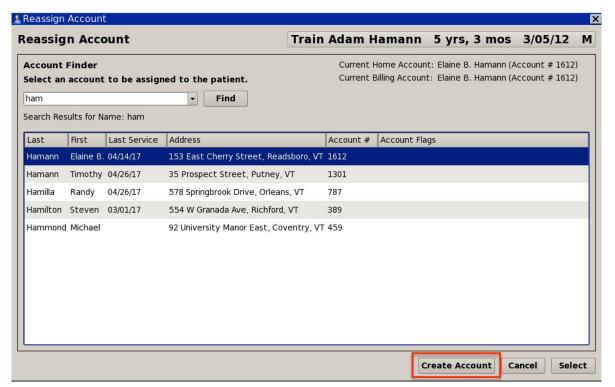

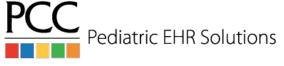

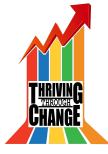

#### Add New Account

| eassign                                    | Account      | Train Adam Hamann 5 yrs, 3 mos 3/05                                                                     | /12 M |
|--------------------------------------------|--------------|----------------------------------------------------------------------------------------------------|-------|
| Create Acc                                 | ount         |                                                                                                    |       |
| Account<br>First Name:                     | C22222222222 | Account Information Account Flags: EMG Contact:                                                         | •     |
| Address                                    |              | EMG Phone #:  Alt Last Name:                                                                            |       |
| 12345 Main<br>address 2                    | Street       | Mother SSN:                                                                                             |       |
| Burlington Phone                           | VT ▼ 05401   | Father SSN: Pharmacy #:                                                                                 |       |
| Primary: Secondary: Text Phone: Emg Phone: |              | Recent Financial History  Last Service: Last Bill Sent: Last Pers. Pmt: Last Ins. Pmt: Hold Bill Until: |       |
|                                            |              | Budget Amt: \$                                                                                          |       |
|                                            |              |                                                                                                    |       |
|                                            |              |                                                                                                    |       |
|                                            |              | Back Cancel                                                                                             | Save  |

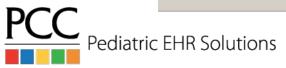

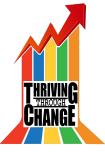

#### Reassign Account Options

# Reassign Account Selected account: Denise Hamann (Account # 4014) Assign as: Home Account Billing Account Home and Billing (Current Account: Elaine B. Hamann (Account # 1612))

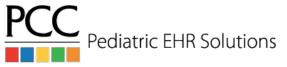

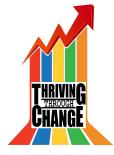

#### Policies in PCC EHR

 Users can edit, add, and expire policies in PCC EHR.

| Policies               |           |             | Edit Policy | Add Policy Disp | ay: Active | • •    |
|------------------------|-----------|-------------|-------------|-----------------|------------|--------|
| Insurance              | Copay     | Certificate | Group       | Start           | End        | Status |
| 1. Aetna HDHP          | \$15.00 3 | 4DFJH       |             | 10/13/15        |            | Active |
| <b>⊪ M</b> 2. Medicaid | \$0.00 1  | 23456789    |             | 06/18/18        |            | Active |

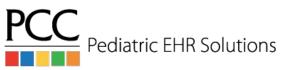

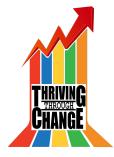

#### Policies in PCC EHR

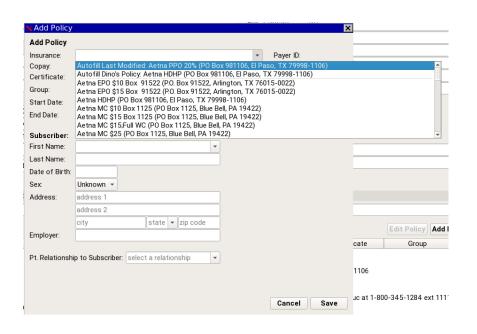

- All active plans from Partner are searchable
- Can auto-fill last modified or sibling's policy info

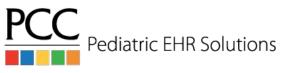

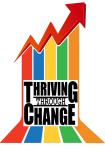

#### Policies in PCC EHR

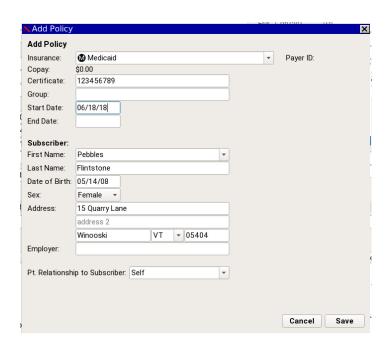

- Medicaid plans are denoted with an "M"
- These plans auto-fill patient info in subscriber section

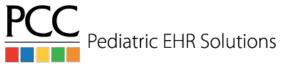

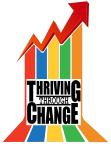

#### Personal Contacts

- Personal Contacts is EHR-only
- Additional contacts (including additional parents) for the patient can be added with contact information and notes.

#### **Personal Contacts**

Personal Contacts have not been entered.

select a personal contact

**Add Patient Contact** 

Kevin Setlock (Custodian)

Deimana Income

Casaudam, Inc.,,,,,,,

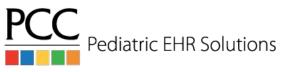

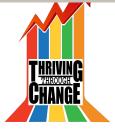

#### **Personal Contacts**

| Personal Contacts                                                                  |                     |
|------------------------------------------------------------------------------------|---------------------|
| Karen Setlock (Maternal Grandmother) Phone: 240-304-3049                           |                     |
| Note: Watches Carrie after school. Can bring in for appts and call with questions. |                     |
|                                                                                    | EDIT CONTACT REMOVE |
| select a personal contact                                                          | ▼                   |

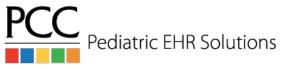

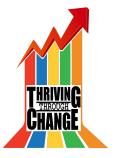

- Copy Notes to Siblings
   The following components on the medical summary can be copied between siblings:
  - Medical History, Social History, Family Medical History, Reminders
- There are two options to access the option to copy notes:
  - Click Edit>Copy Notes to Siblings
  - Right-click on the component you want to copy

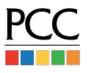

## Copy Notes to Siblings

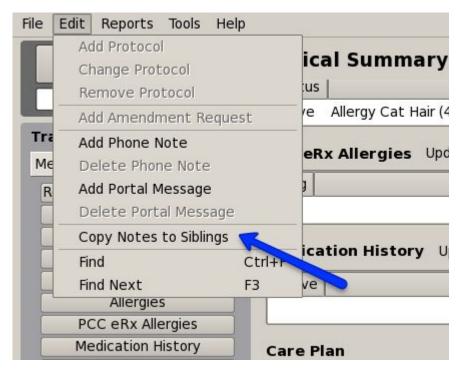

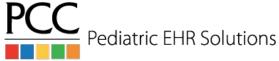

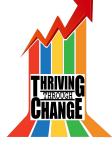

# Copy Notes to Siblings

| Family Medical History Modified 06/17/16 |                                           |          |  |  |  |  |  |
|------------------------------------------|-------------------------------------------|----------|--|--|--|--|--|
| Condition                                | Relationship                              | Note     |  |  |  |  |  |
| Eczema                                   | Brother                                   |          |  |  |  |  |  |
| Anemia                                   | Maternal A Copy Family Medical History to | Siblings |  |  |  |  |  |
| Epilepsy                                 | Maternal Uncle, Mother                    |          |  |  |  |  |  |

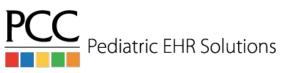

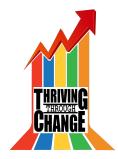

# Copy Notes to Siblings

|                                            |                                    | lintstone 10 yrs, 1 mo 5/1                               | .5/06 F        |
|--------------------------------------------|------------------------------------|----------------------------------------------------------|----------------|
| Family Me                                  | Condition                          | Relationship                                             | Note           |
| Eczema                                     |                                    | Brother                                                  | 1              |
| Anemia                                     |                                    | Maternal Aunt, Paternal Grandmother                      |                |
| Epilepsy                                   |                                    | Maternal Uncle, Mother                                   |                |
| <ul><li>Append</li></ul>                   | Replace Oddical History  Condition | Custom O Do Not Copy Notes for this                      | S Patient Note |
| <ul><li>Append</li></ul>                   | O Replace O                        |                                                          |                |
| <ul><li>Append</li><li>Family Me</li></ul> | Replace 0                          | Custom Oo Not Copy Notes for this                        | s Patient      |
| Append Family Me                           | Replace 0                          | Custom Oo Not Copy Notes for this  Relationship  Brother | s Patient      |
| Append                                     | Replace 0                          | Custom Oo Not Copy Notes for this                        | s Patient      |

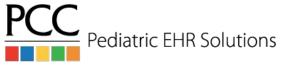

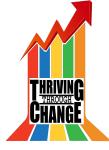

# Working with Documents

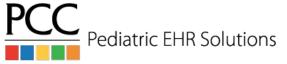

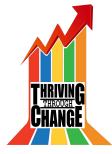

#### Documents in PCC EHR

- Possible to create a task from the Import Documents screen
- Tasks visible on Messaging queue and in patient's chart
- If a document has been set to require a provider's signature, the document can now be signed from anywhere the document is viewed

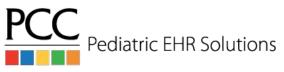

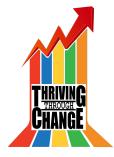

#### Create Task in Import Documents

| elect a provider                                                                             |          |
|----------------------------------------------------------------------------------------------|----------|
| Display in Portal Documents  Document will be visible to all portal attached to the patient. | users    |
| ote (Internal use)                                                                           |          |
|                                                                                              |          |
| Tasks: 1 (0 Completed)                                                                       |          |
|                                                                                              |          |
| □ Task:                                                                                      |          |
| Task:                                                                                        | -        |
|                                                                                              |          |
| FYI                                                                                          |          |
| FYI<br>To:                                                                                   | <b>,</b> |
| FYI<br>To:<br>Elizabeth Casey, M.D.                                                          | -        |
| FYI<br>To:<br>Elizabeth Casey, M.D.                                                          |          |
| FYI<br>To:<br>Elizabeth Casey, M.D.<br>Note:                                                 |          |

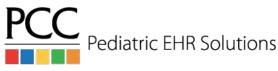

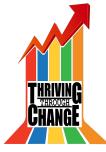

#### Document Task in Messaging Queue

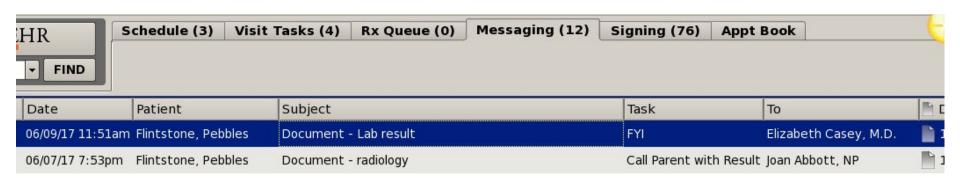

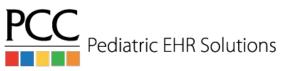

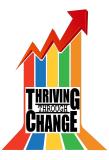

#### Viewing Document Task

| √ Task:                       |          |
|-------------------------------|----------|
| FYI                           | •        |
| To:                           |          |
| Elizabeth Casey, M.D.         | •        |
| Note:                         |          |
| Patient should be called with | results. |
| <b>▼</b> Task Completed       |          |
| By: Elizabeth Casey, M.D.     | -        |
| At: 06/09/17 11:53am          |          |
| <b>○</b> Task:                |          |
| Call Patient with Result      | •        |
| To:                           |          |
| Alice Normand                 | -        |
| Note:                         |          |
|                               |          |
| ☐ Task Completed              |          |
| By: select a user             | -        |
| At: mm/dd/yy 12:00am          |          |

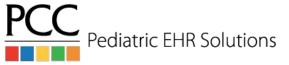

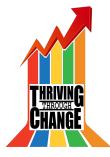

## Patient Demographics Included

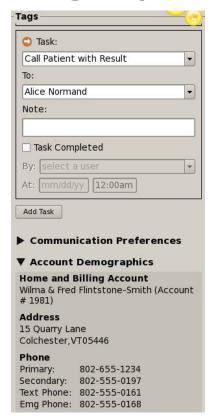

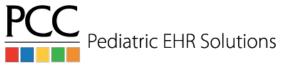

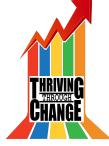

#### Task Visible in Documents Screen

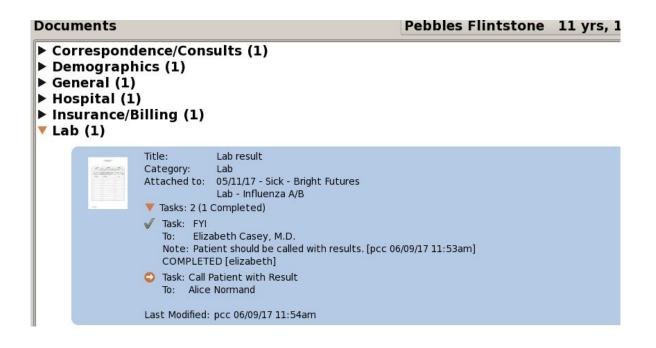

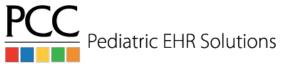

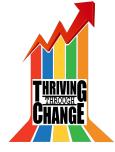

# Edit/Sign Document

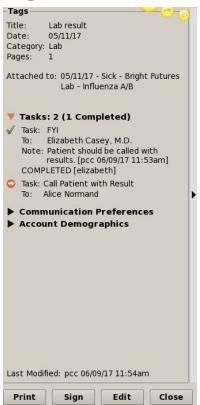

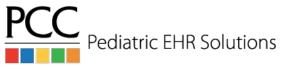

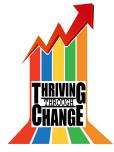

#### Keep Documents Open as You Chart

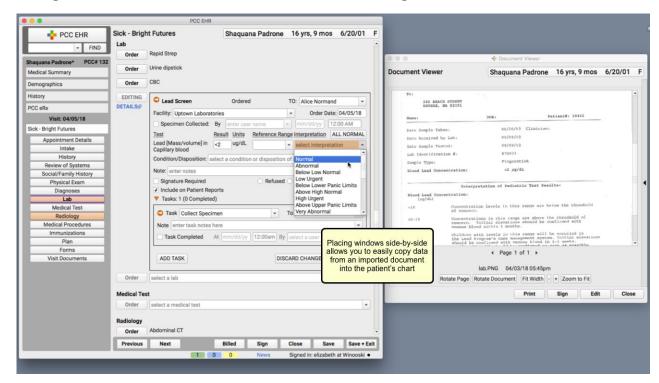

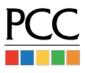

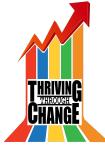

#### Show Documents in the Patient Portal

- When importing a document to a patient's chart you can choose to show the document in the patient portal
- Fill out the Title note box so that the document in the portal

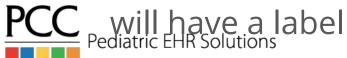

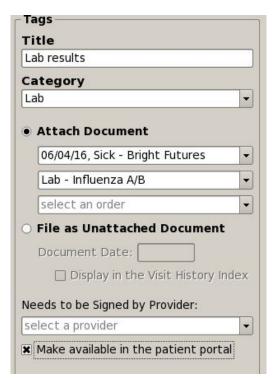

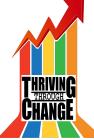

#### Communicating w/Patients & Families

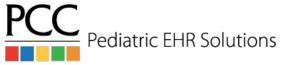

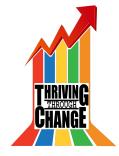

- You can use the Patient Portal Users component in PCC EHR to quickly review portal information and help get all of your families using the patient portal.
- The component allows you to manage protal users and can confirm whether portal balances are enabled & privacy is enabled.

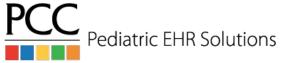

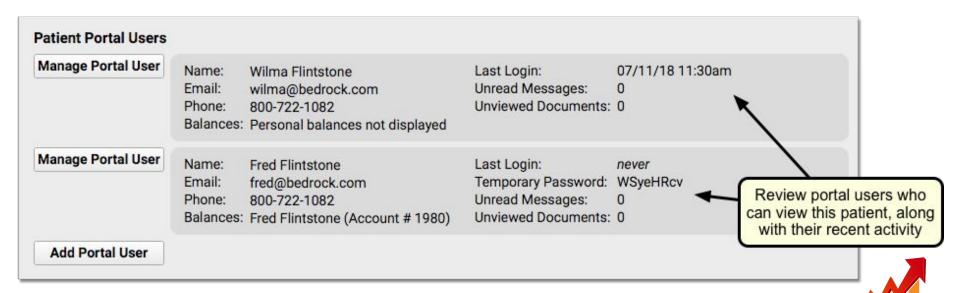

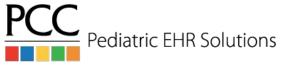

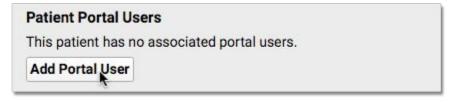

| Add Portal User    | Add Portal Us           | er                          |                              |                |
|--------------------|-------------------------|-----------------------------|------------------------------|----------------|
| Manage Portal User |                         |                             |                              |                |
|                    | *Email Address:         | wilma@bedrock.com           |                              |                |
|                    | *First Name:            | Wilma                       |                              |                |
|                    | *Last Name:             | Flintstone                  |                              |                |
|                    | Phone Number:           | 800-722-1082                |                              |                |
|                    | *required               |                             |                              |                |
|                    | Sign In details will be | automatically sent to the F | Portal User's email address. | Clear Add User |

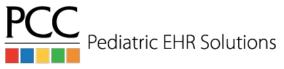

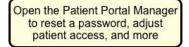

Manage Portal User

Name: Fred Flintstone fred@bedrock.com Email: Phone:

800-722-1082 Balances: Fred Flintstone (Account # 1980)

voor i croomar paramoco not aropia jeu

Last Login:

never Temporary Password: WSyeHRcv

Add Siblings

Back

Add Patients

Unread Messages: Unviewed Documents: 0

#### Manage Portal User: Fred Flintstone

Edit Portal User Delete Portal User

Portal User Name: Fred Flintstone fred@bedrock.com Email Address: Phone Number: 800-722-1082

Temporary Password: WSyeHRcv Print Password Reset Password

#### Patients connected to this portal user

Hide at PCC # Custodian Age age 18

remove Dino Flintstone Yes 04/24/14 4y 2m 3335 Wilma Flintstone

#### Select billing account for personal balance display

The balance will not include charges for patients in italics. These patients have privacy enabled or are not connected to the portal user.

Fred Flintstone

Patients: Dino Flintstone, Pebbles Flintstone

Do not display balance

Name

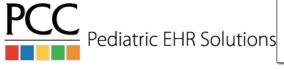

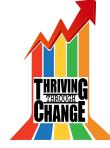

#### Patient Portal Users

Manage Portal User

Age-based privacy is enabled. Patient information cannot be viewed by this portal user.

Name: Terry Manning Last Login: 07/19/18 11:36am

Email: tmanning@kobolds.net Unread Messages: 0
Phone: Unviewed Documents: 0

Balances: Kevin M Manning (Account # 56)

Manage Portal User

Name: Wilma Flintstone Email: wilma@bedrock.com

Phone: 800-722-1082

Balances: Personal balances not displayed

Last Login: 07/11/18 11:30am

Unread Messages: 0 Unviewed Documents: 0

Wilma Flintstone does not see personal balances in the portal for this patient. If she should, you can click "Manage Portal User" to adjust

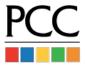

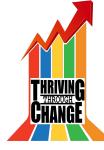

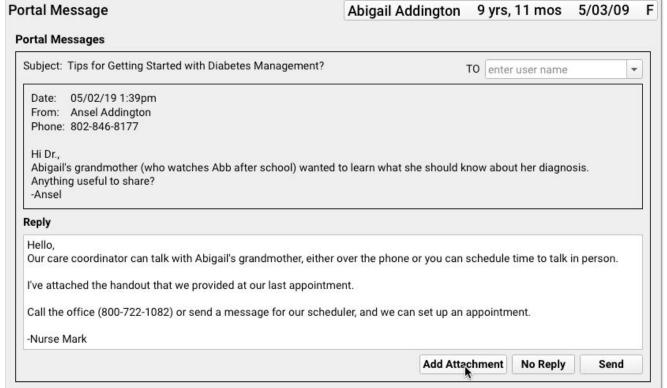

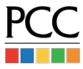

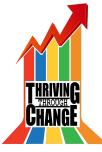

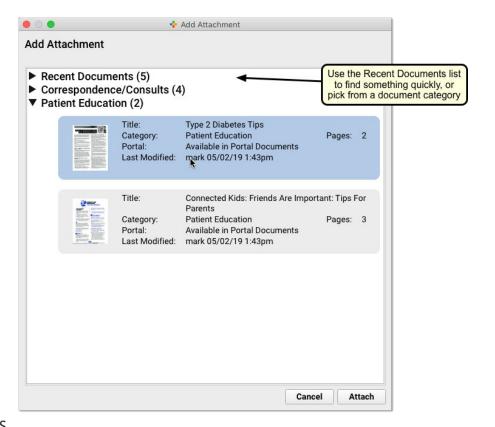

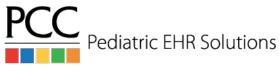

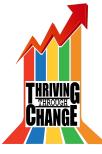

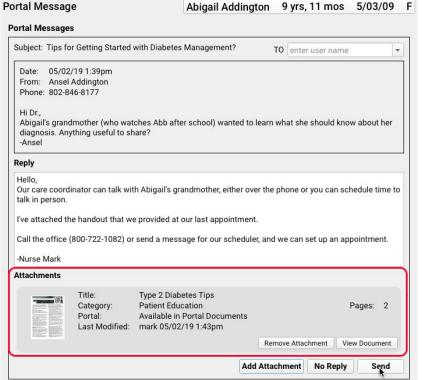

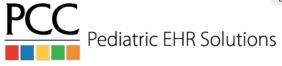

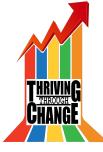

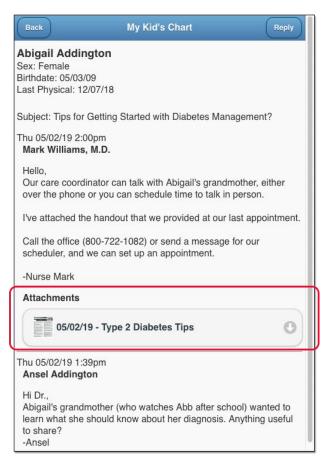

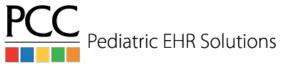

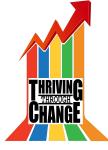

### Add Portal Message Button

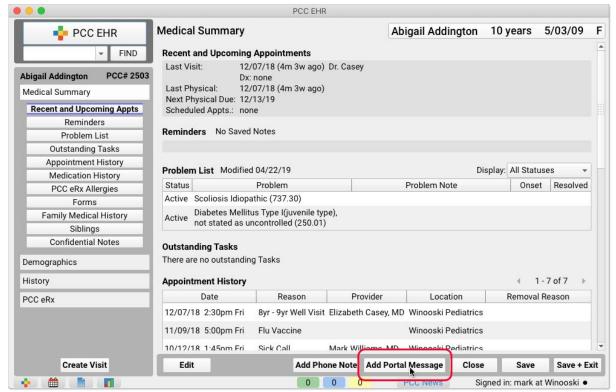

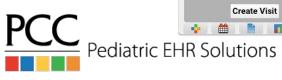

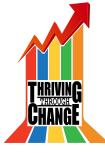

#### Documents From Parents/Patients in Patient Portal

- Parents/Patients can attach PDF or JPG files to patient portal messages
- These documents will appear attached to the portal message in Messaging screen

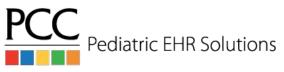

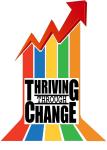

#### Parent/Patient Attaches Document

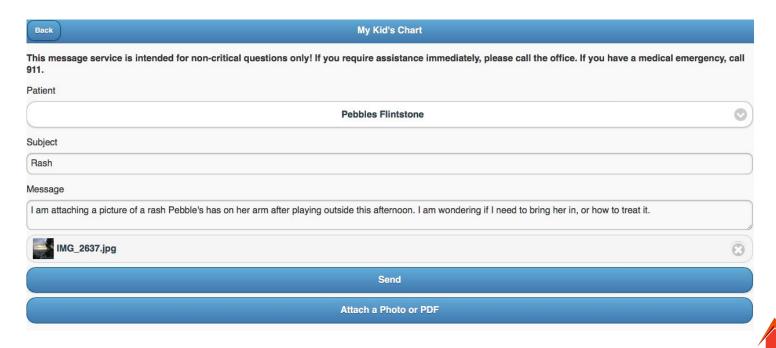

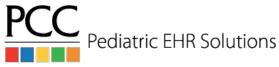

## Document Visible in Messaging Queue

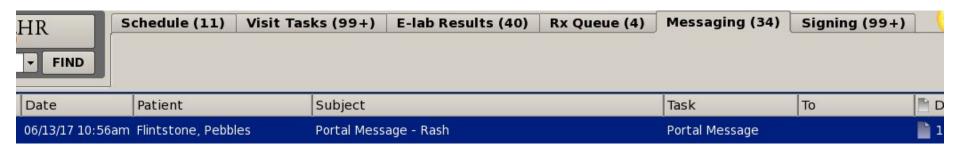

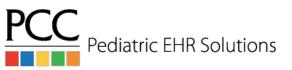

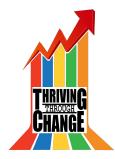

## Edit Portal Message Document

| Title                                                                                                    |
|----------------------------------------------------------------------------------------------------|
| [IMG_2637.jpg                                                                                                    |
| Category                                                                                                    |
| Portal Message Attachments                                                                                                    |
| Attach Document                                                                                                    |
| 06/13/17, Portal Message                                                                                                    |
| There are no orders for this visit.                                                                                                |
| O File as Unattached Document                                                                                                    |
| Document Date:                                                                                                    |
| ☐ Display in the Visit History Index                                                                                               |
| Needs to be Signed by Provider:                                                                                                    |
| select a provider                                                                                                    |
| <ul> <li>Display in Portal Documents</li> <li>Document will be visible to all portal users<br/>attached to the patient.</li> </ul> |
| Note (Internal use)                                                                                                    |
|                                                                                                    |
| ▼ Tasks                                                                                                    |
| Task:                                                                                                    |
| select a task                                                                                                    |
| То:                                                                                                    |
| select a user                                                                                                    |
| Note:                                                                                                    |

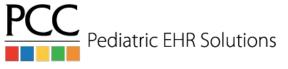

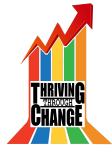

## Working with the Patient Chart

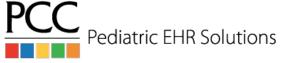

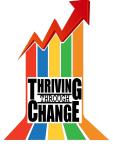

#### **Outstanding Tasks**

- The Outstanding Tasks component in the Medical Summary shows all outstanding tasks for the patient.
- Icons indicate if the task is attached to an order, phone note or document.
- You can add this component to other sections of the chart or protocols.

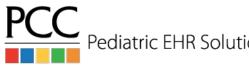

## Outstanding Tasks Component

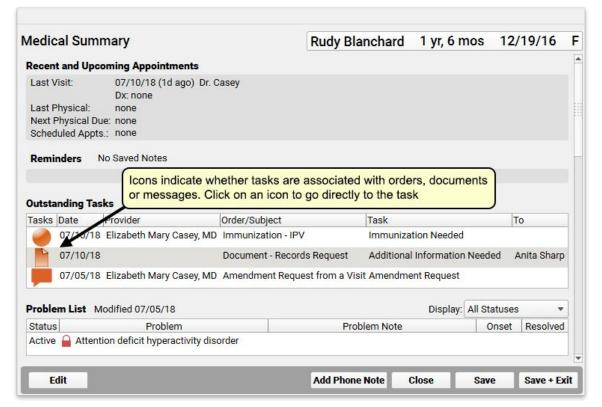

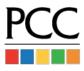

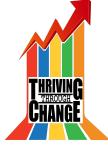

#### Outstanding Tasks Component

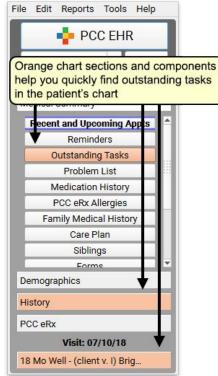

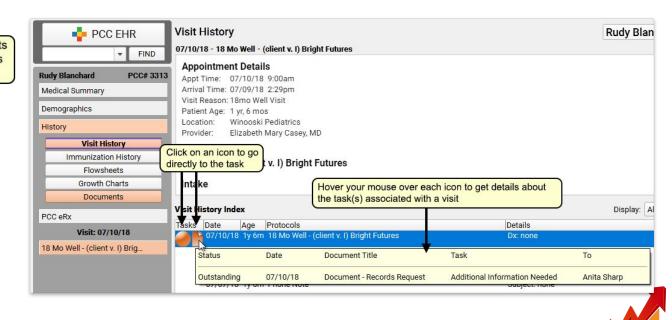

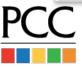

Pediatric EHR Solutions

- You can add a due date to a task and then use PCC EHR's tools to track down work that needs to be done today or later.
- When you create a task, the default due date will be today. You can change it at any time, and edit orders to update their due dates.

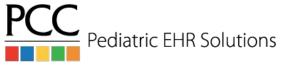

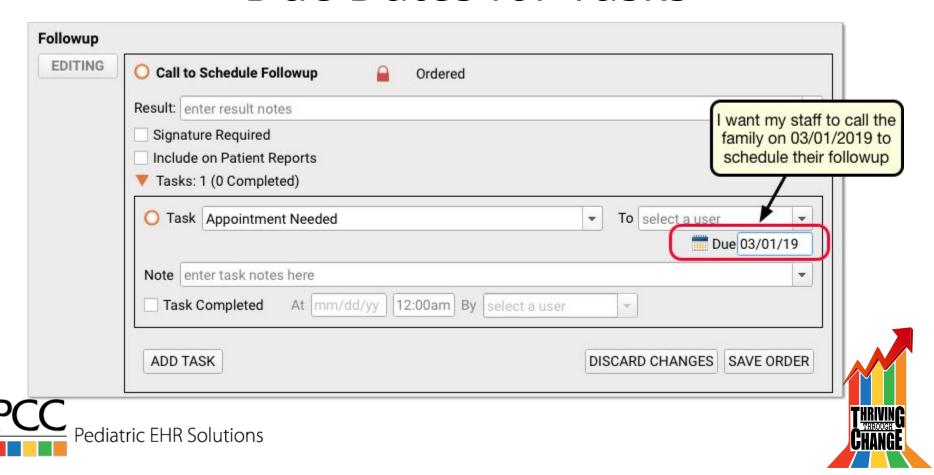

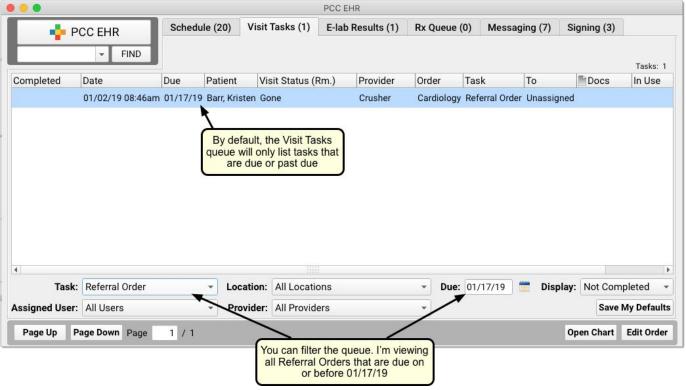

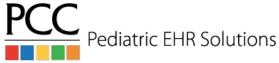

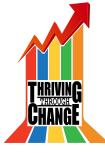

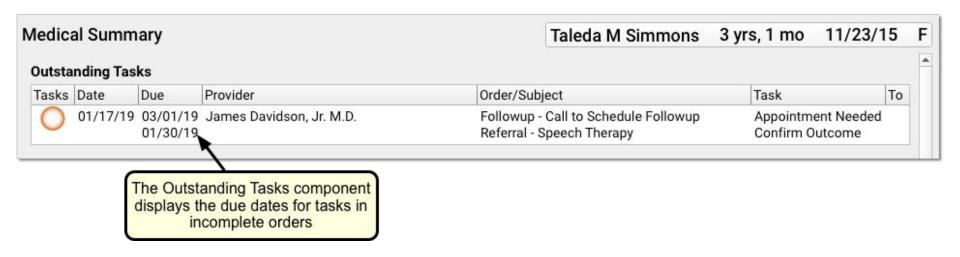

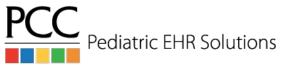

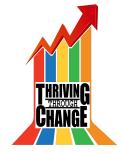

#### Hiding Orders from Patient Reports

- When configuring orders in the EHR it is possible to hide items from patient reports (patient vis. summary, health info. summary & patient portal).
  - Example: sensitive labs
- When the order is placed, there's an option to hide for that patient specifically
- Changing the default under the configuration
   automatically hides that order for every patient

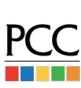

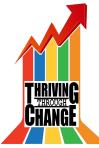

### Hiding Orders from Patient Reports

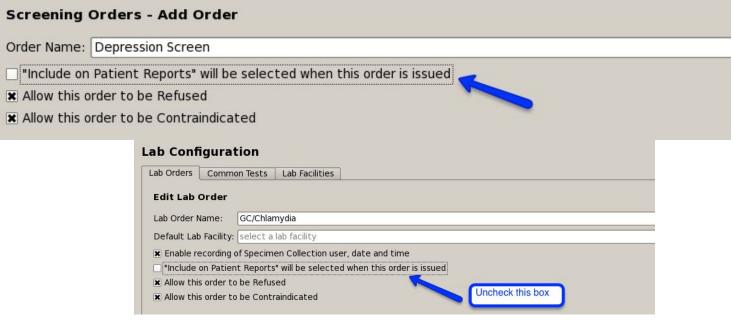

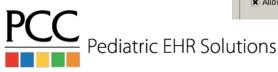

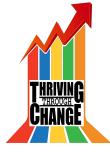

# Hiding Diagnoses & Family Medical History from Patient Reports

- Diagnoses (both from the problem list and visit note)
   can be hidden from patient reports
- Diagnoses and family medical history SNOMED codes can be hidden from patient reports by default in Diagnosis Configuration

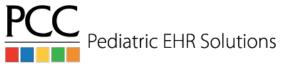

#### Hide Problem List Diagnoses

|   | Status | 5 | Problem                 | 10.      | Problem Note | Onset | Resolved |
|---|--------|---|-------------------------|----------|--------------|-------|----------|
| 6 | Active | - | Asthma                  | <b>—</b> |              |       |          |
| 6 | Active | - | Eczema                  |          |              |       |          |
|   | Active | - | Pregnancy test positive | ¥        |              | Î     |          |
| 0 | Active | - |                         | Ţ        |              | Î     |          |

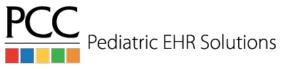

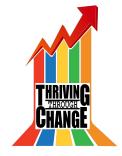

## Hide Family Medical History Diagnoses

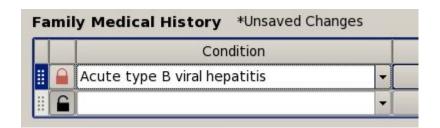

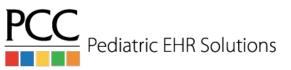

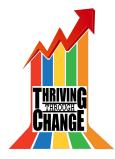

#### Hide Visit Diagnoses

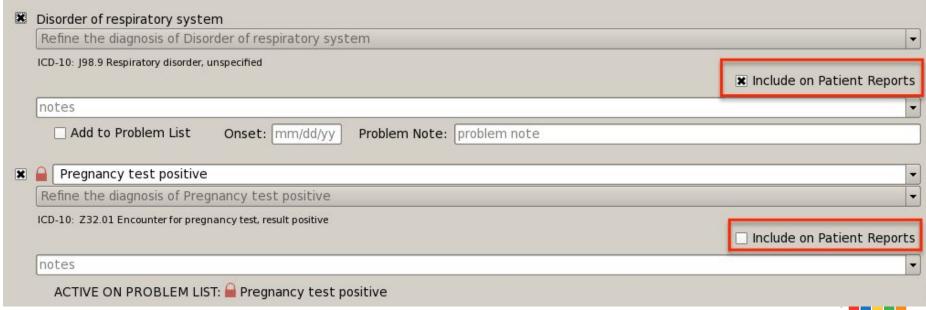

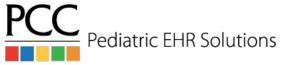

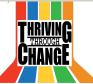

## Diagnosis Configuration

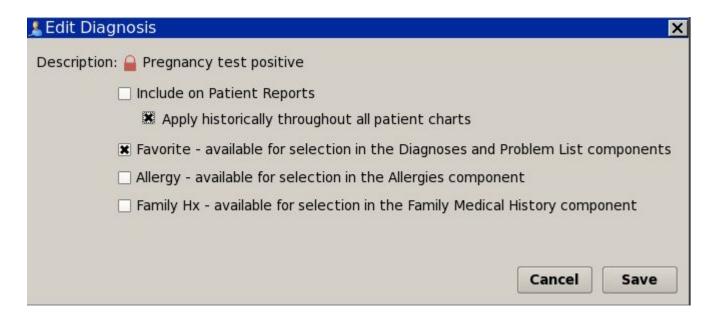

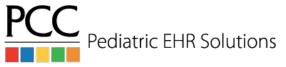

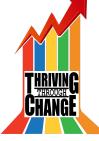

## Access Problem List Diagnosis in Visit

 The diagnosis component in the visit will access the problems on the problem list for selection when diagnosing the patient in the visit

| Refine the diagnosis of Well chi                                                                                                    |   |       |   |
|----------------------------------------------------------------------------------------------------|---|-------|---|
| CD-10: Z00.129 Encounter for                                                                                                    | , | ullet |   |
| CD-10: Z68.52 Body mass ind                                                                                                    |   | -     | + |
| notes                                                                                                    |   |       | - |
|                                                                                                    |   |       |   |
| select diagnosis or active probl<br>Bronchiolitis<br>Asthma                                                                                   |   |       | - |
| select diagnosis or active probl<br>Bronchiolitis<br>Asthma<br>Eczema                                                                         |   |       | • |
| Add to Problem List  select diagnosis or active probl Bronchiolitis Asthma Eczema 18 month examination normal Abdominal bruit Abdominal colic |   |       |   |

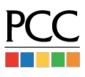

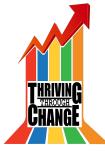

#### Fenton Preterm Growth Charts

- PCC EHR includes the Fenton preterm growth charts
- Enter the gestational age at birth in the patient's demographics
- If gestational age < 37 wks,</li>
   Fenton charts will display until the patient reaches 50 weeks of gestational age.

| Demographics                         |                   |         |  |  |
|--------------------------------------|-------------------|---------|--|--|
| Patient Demog                        | graphics          |         |  |  |
| Train Alison A.                      | Sabino            | Patien  |  |  |
| First Name:                          | Train Alison      | Patient |  |  |
| Nickname:                            |                   | PCP:    |  |  |
| Middle Name:                         | A                 | SSN:    |  |  |
| Last Name:                           | Sabino            | School: |  |  |
| Suffix:                              |                   | Alt Nan |  |  |
| Date of Birth:                       | 03/24/16          | Chart # |  |  |
| Sex:                                 | Female            | Ţ       |  |  |
| Deceased:                            | No  Yes           |         |  |  |
| <b>Birth History</b><br>GA at Birth: | 26 weeks 3 ▼ days |         |  |  |

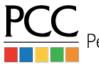

#### Fenton Preterm Growth Charts

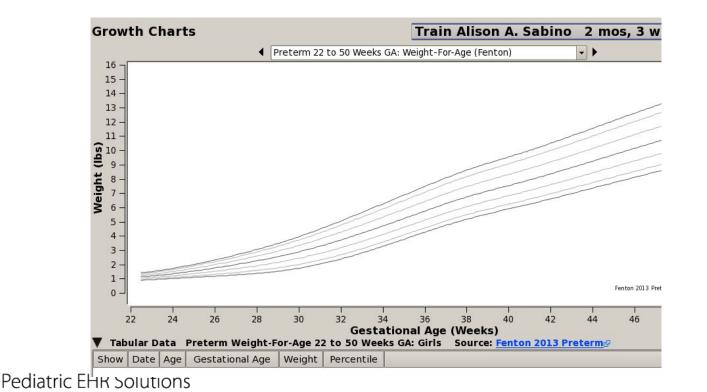

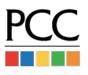

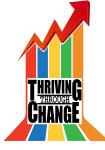

#### Down Syndrome Growth Chart

 If a diagnosis of Down Syndrome is added to the patient's problem list, the Down Syndrome growth chart will appear automatically.

| 16 | dical   | Train Melis |                                       |   |        |
|----|---------|-------------|---------------------------------------|---|--------|
| Pr | oblem L | ist         | Modified 06/17/16                     |   |        |
|    | Status  |             | Problem                               |   | Proble |
| 11 | Active  | -           | Partial trisomy 21 in Down's syndrome | + |        |
| H  | Active  | -           |                                       |   |        |

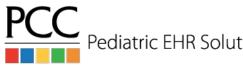

#### Down Syndrome Growth Chart

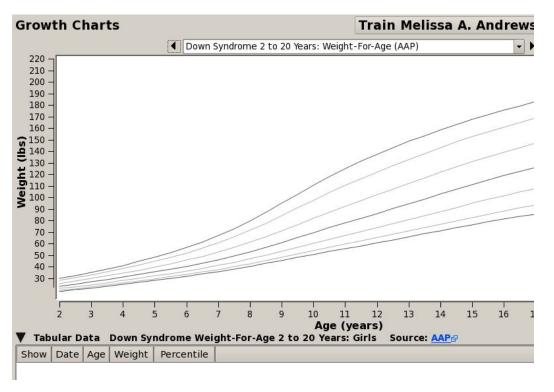

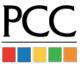

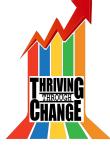

## Using PocketPCC for Charting

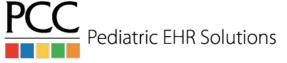

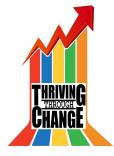

#### Enter Vitals in Pocket PCC

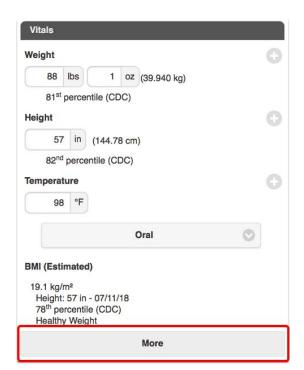

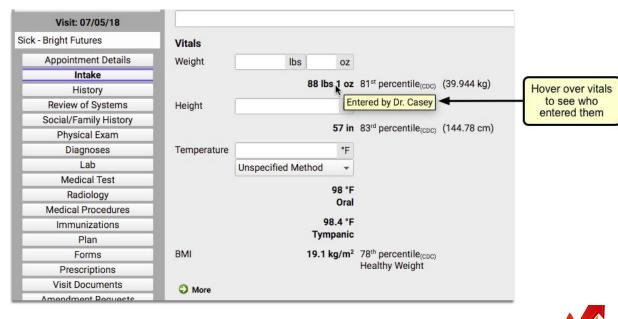

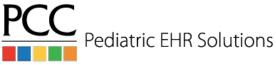

#### Attach Photos to Charts via Pocket PCC

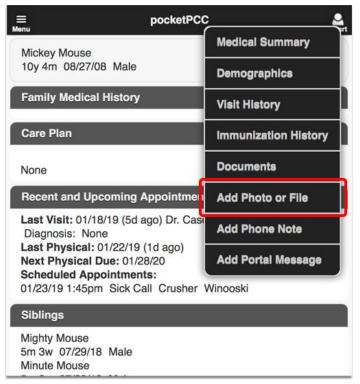

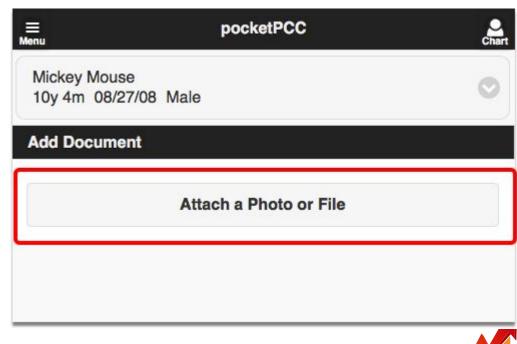

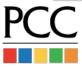

#### Attach Photos to Charts via Pocket PCC

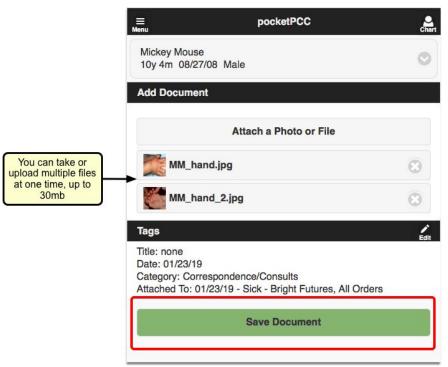

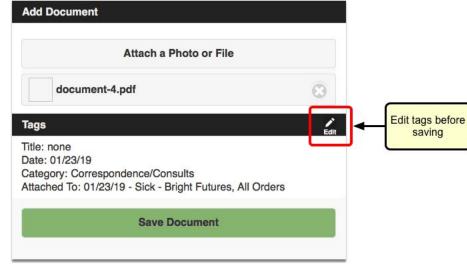

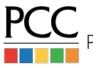

THRIVING CHANGE

#### Attach Photos to Charts via Pocket PCC

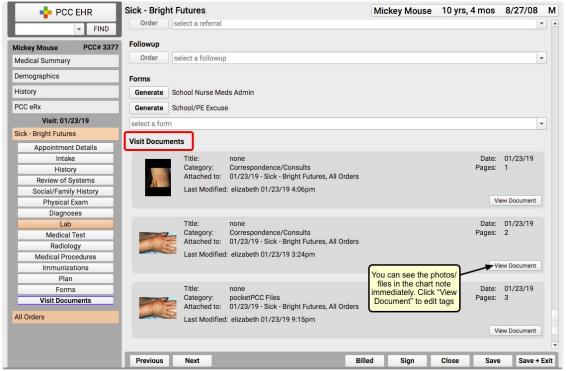

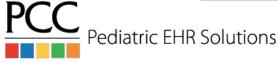

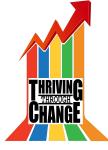

## Sending Records Electronically

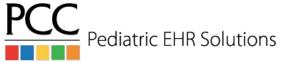

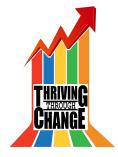

## Attach Document to Direct Secure Msg

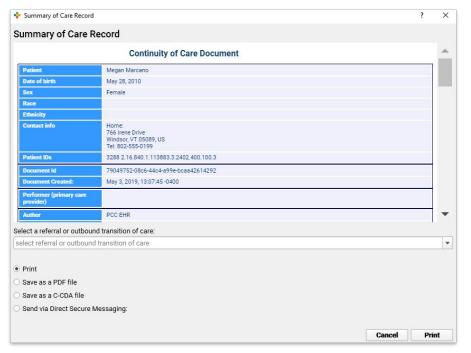

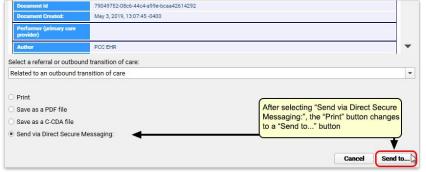

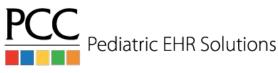

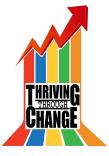

#### Attach Document to Direct Secure Msg

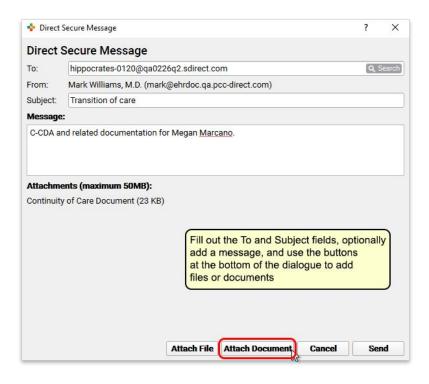

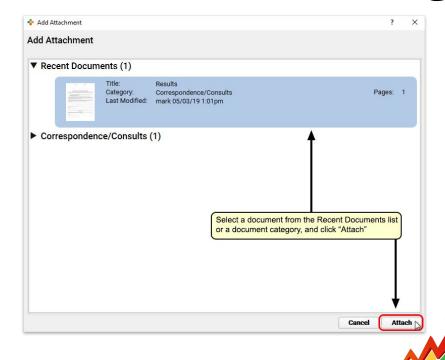

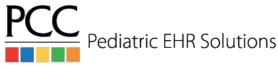

# Attach Document to Direct Secure Msg

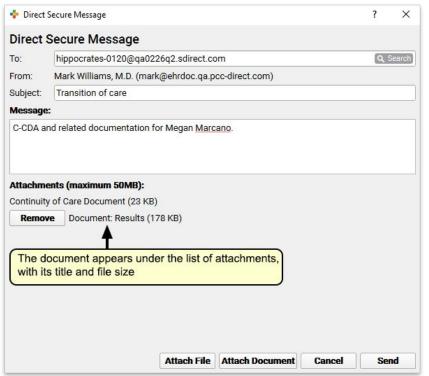

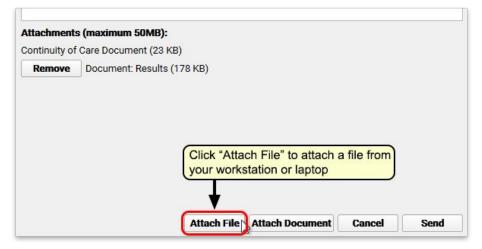

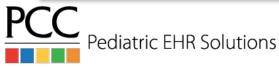

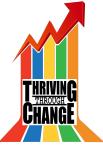

### Immunizations & Inventory

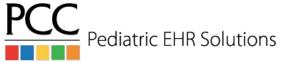

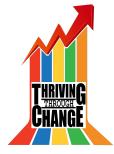

#### Track Imms Admin with Barcodes

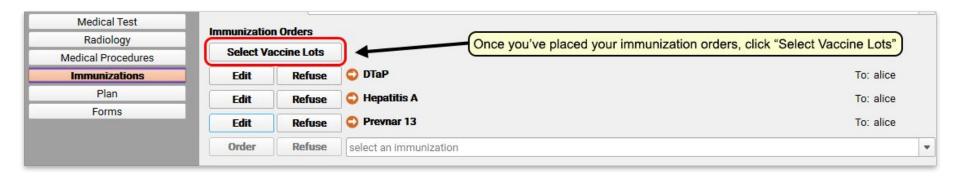

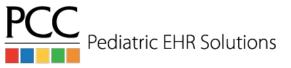

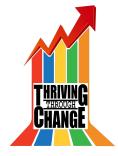

#### Track Imms Admin with Barcodes

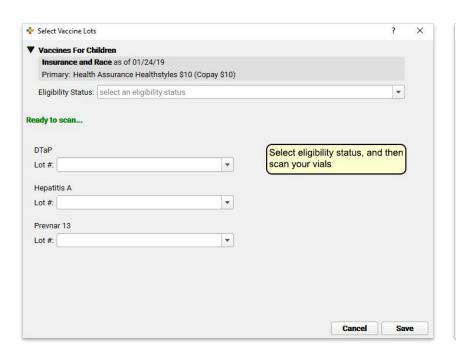

| ▼ Vaccines For Children Insurance and Race as of 01/24/19 Primary: Health Assurance Healthstyles \$10 (Copay \$10)  Eligibility Status: Medicare (V24)  The scanner will automatically select the lot. You can also use the drop-down arrows, before or after scanning, to manually select a lot or open the Lot Manager  DTaP  Lot #: HY2G7 (Public VFC)  ▼ Scanned by mark 01/24/19 10:54am  Hepatitis A  Lot #: 5953X (Private funds)  ▼ Scanned by mark 01/24/19 10:55am | Insurance and Race as of 01/24/19 Primary: Health Assurance Healthstyles \$10 (Copay \$10)  Eligibility Status: Medicare (V24)  The scanner will automatically select the lot. You can also use the drop-down arrows, before or after scanning, to manually select a lot or open the Lot Manager  DTaP  Lot #: HY2G7 (Public VFC)  Scanned by mark 01/24/19 10:54am | ner will automatically select the lot. You can ne drop-down arrows, before or after to manually select a lot or open the Lot  Scanned by mark 01/24/19 10:54am  |
|----------------------------------------------------------------------------------------------------|----------------------------------------------------------------------------------------------------|----------------------------------------------------------------------------------------------------|
| Primary: Health Assurance Healthstyles \$10 (Copay \$10)  Eligibility Status: Medicare (V24)  The scanner will automatically select the lot. You can also use the drop-down arrows, before or after scanning, to manually select a lot or open the Lot Manager  DTaP  Lot #: HY2G7 (Public VFC)  We Scanned by mark 01/24/19 10:54am  Hepatitis A  Lot #: 5953X (Private funds)  We Scanned by mark 01/24/19 10:55am                                                         | Primary: Health Assurance Healthstyles \$10 (Copay \$10)  Eligibility Status: Medicare (V24)  The scanner will automatically select the lot. You can also use the drop-down arrows, before or after scanning, to manually select a lot or open the Lot Manager  DTaP  Lot #: HY2G7 (Public VFC)  V Scanned by mark 01/24/19 10:54am                                 | ner will automatically select the lot. You can nee drop-down arrows, before or after to manually select a lot or open the Lot  Scanned by mark 01/24/19 10:54am |
| Eligibility Status: Medicare (V24)  The scanner will automatically select the lot. You can also use the drop-down arrows, before or after scanning, to manually select a lot or open the Lot Manager  DTaP  Lot #: HY2G7 (Public VFC)  Scanned by mark 01/24/19 10:54am  Hepatitis A  Lot #: 5953X (Private funds)  Scanned by mark 01/24/19 10:55am                                                                                                    | Eligibility Status: Medicare (V24)  The scanner will automatically select the lot. You can also use the drop-down arrows, before or after scanning, to manually select a lot or open the Lot Manager  DTaP  Lot #: HY2G7 (Public VFC)  Scanned by mark 01/24/19 10:54am                                                                                             | ner will automatically select the lot. You can nee drop-down arrows, before or after to manually select a lot or open the Lot  Scanned by mark 01/24/19 10:54am |
| The scanner will automatically select the lot. You can also use the drop-down arrows, before or after scanning, to manually select a lot or open the Lot Manager  DTaP  Lot #: HY2G7 (Public VFC)  Scanned by mark 01/24/19 10:54am  Hepatitis A  Lot #: 5953X (Private funds)                                                                                                    | The scanner will automatically select the lot. You can also use the drop-down arrows, before or after scanning, to manually select a lot or open the Lot Manager  DTaP  Lot #: HY2G7 (Public VFC)  Scanned by mark 01/24/19 10:54am                                                                                                    | ne drop-down arrows, before or after to manually select a lot or open the Lot  Scanned by mark 01/24/19 10:54am                                                 |
| also use the drop-down arrows, before or after scanning, to manually select a lot or open the Lot Manager  DTaP  Lot #: HY2G7 (Public VFC)  Scanned by mark 01/24/19 10:54am  Hepatitis A  Lot #: 5953X (Private funds)                                                                                                    | also use the drop-down arrows, before or after scanning, to manually select a lot or open the Lot Manager  DTaP  Lot #: HY2G7 (Public VFC)  Scanned by mark 01/24/19 10:54am                                                                                                    | ne drop-down arrows, before or after to manually select a lot or open the Lot  Scanned by mark 01/24/19 10:54am                                                 |
| DTaP  Lot #: HY2G7 (Public VFC)  Scanned by mark 01/24/19 10:54am  Hepatitis A  Lot #: 5953X (Private funds)  Scanned by mark 01/24/19 10:55am                                                                                                    | DTaP  Lot #: HY2G7 (Public VFC)   Scanned by mark 01/24/19 10:54am  Hepatitis A                                                                                                    |                                                                                                    |
| Hepatitis A  Lot #. 5953X (Private funds)  ▼ Scanned by mark 01/24/19 10:55am                                                                                                    | Hepatitis A                                                                                                    |                                                                                                    |
| Lot #: 5953X (Private funds)   Scanned by mark 01/24/19 10:55am                                                                                                    |                                                                                                    | ▼ Scanned by mark 01/24/19 10:55am                                                                                                    |
|                                                                                                    | Let # E0ESY (Private funds) = Conned by mark 01/34/10 10:EFem                                                                                                    | Scanned by mark 01/24/19 10:55am                                                                                                    |
| D10                                                                                                    | Lot #. 5955X (Filvate fullus)                                                                                                    |                                                                                                    |
| Prevnar 13                                                                                                    | Prevnar 13                                                                                                    |                                                                                                    |
| Lot #: T94424 (Federal funds) ▼ Scanned by mark 01/24/19 10:55am                                                                                                    | Lot #: T94424 (Federal funds)  ▼ Scanned by mark 01/24/19 10:55am                                                                                                    | Scanned by mark 01/24/19 10:55am                                                                                                    |
| T94424 (Federal funds)                                                                                                    |                                                                                                    |                                                                                                    |
| T94424 (Private funds)                                                                                                    | T0/1/2/ (Private funds)                                                                                                    |                                                                                                    |
| Open Vaccine Lot Manager                                                                                                    |                                                                                                    |                                                                                                    |

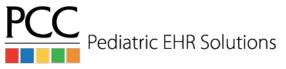

# View Imms Admin in the Lot Manager

| Lot Manager Immu   | Nization History Serven Diagonal When you sele |              |            |                  |
|--------------------|------------------------------------------------|--------------|------------|------------------|
| Immunization (CVX) | ▲ Manufacturer (MVX)                           | Lot Number   | Expiration | Funding Source   |
| DTaP (20)          | Aventis Behring L.L.C. (AVB)                   | C3141AA      |            | Private funds    |
| DTaP (20)          | Crucell (CRU)                                  | 444444       | 01/01/19   | Private funds    |
| HIB (49)           | Akorn, Inc. (AKR)                              | UB56789      |            | State funds      |
| HIB (49)           | Akorn, Inc. (AKR)                              | UB56792      |            | State funds      |
| HIB Unspec (17)    | Aventis Behring L.L.C. (AVB)                   | Uf673AA      |            | State funds      |
| HPV (62)           | Abbott Laboratories (AB)                       | lot number   | 09/30/19   | Federal funds    |
| Hepatitis A (83)   | GlaxoSmithKline (SKB)                          | 3458dge      |            | Other funds      |
| Hepatitis B (08)   | Unknown Manufacturer (UNK)                     | 268646487665 |            | Unspecified fund |

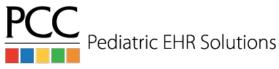

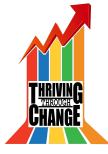

### View Imms Admin in the Lot Manager

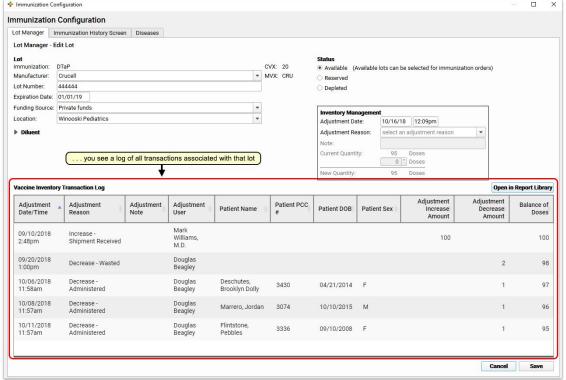

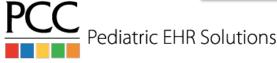

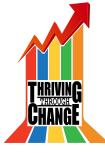

#### Vaccine-Preventable Diseases

- The Immunization History & immunization order component will list vaccine-preventable diseases
- The disease is added to the immunization section if diagnosed in a visit or added to problem list

|    | Statu  | s | Problem       |
|----|--------|---|---------------|
| :  | Active | - | Bronchiolitis |
| :: | Active | - | Asthma        |
| :: | Active | - | Eczema        |
|    | Active | - | Varicella     |
| :: | Active | - |               |

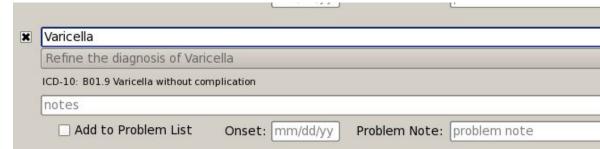

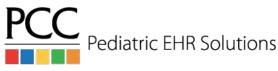

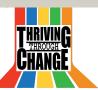

#### Vaccine-Preventable Diseases

| Varicella | 06/17/16 | date unknown |  |
|-----------|----------|--------------|--|
| Diseases  |          |              |  |
| Ordered   |          |              |  |
| Prevnar 7 | 06/28/12 | 09/25/12     |  |
| HepB/HIB  | 05/26/11 | 10/25/11     |  |
| DTaP/HIB  | 06/28/12 |              |  |
| Varicella | 03/29/12 |              |  |

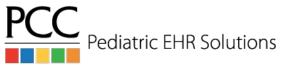

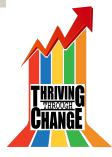

# **EHR Navigation**

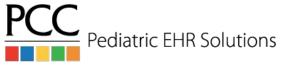

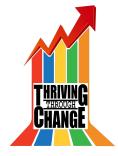

# Open Multiple Windows in PCC EHR

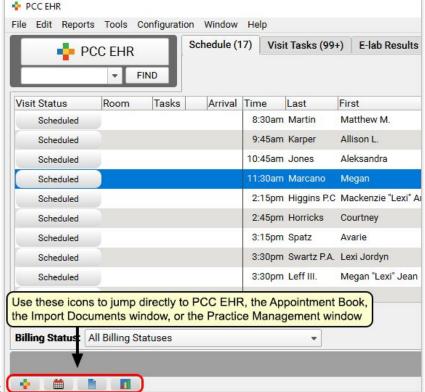

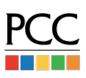

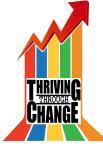

#### Open Multiple Windows in PCC EHR

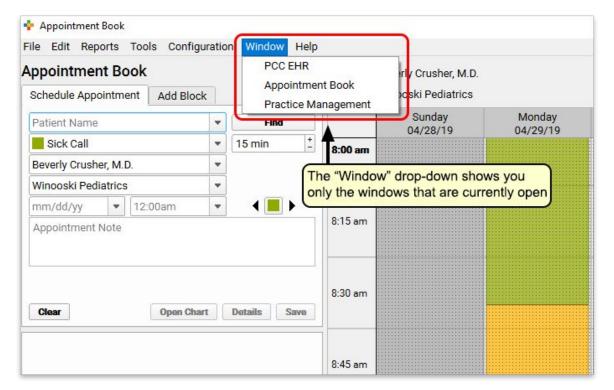

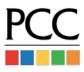

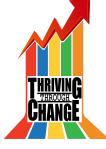

# Organize Assigned User Drop Down List

- Under Tools>User Administration there is a User Selection List option
- Using this tool you can organize the Assigned User drop down lists on the visit task & messaging queues.
   Also impacts Appt Book provider arrangement.
- This organization will not reflect when picking a user inside a visit

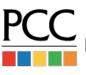

# Organize Assigned User Drop Down List

| Jsers F    | Roles User Selection List                          |       |
|------------|----------------------------------------------------|-------|
| Jser Sel   | lection List                                       |       |
| Arrange th | ne sequence of users in the user selection list.   |       |
|            | range by last name 🕱 Keep disabled users on bottom |       |
|            | range by first name                                |       |
| Manual     | ly arrange                                         | Find: |
| Enabled    | User Name                                          |       |
| 1          | Abbott, Joan                                       |       |
| <b>√</b>   | Agent, Computer                                    |       |
| <b>√</b>   | AgentFive, Test                                    |       |
| <b>√</b>   | AgentFour, Test                                    |       |
| <b>V</b>   | AgentOne, Test                                     |       |
| <b>√</b>   | AgentThree, Test                                   |       |
| <b>√</b>   | AgentTwo, Test                                     |       |
| <b>√</b>   | Astle, Tom                                         |       |
| <b>√</b>   | Ballou, Justin                                     |       |
| ✓          | Beagley, Douglas                                   |       |
| V          | Bergeron, Deb                                      |       |
| <b>√</b>   | Blanchard, Jan                                     |       |
| a          |                                                    |       |

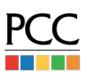

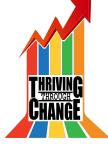

### Configure Visit Statuses

- The Visit Status Configuration tool can be used to:
  - Add new visit statuses
  - Change the color of visit statuses
  - Set which statuses are part of the click rotation on the schedule screen

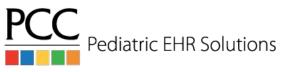

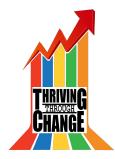

# Visit Status Configuration Tool

|   | Status          | Include in the Visit Status Cycle |
|---|-----------------|-----------------------------------|
|   | w/Nurse ▼       | <b>√</b>                          |
|   | Ready-Prov 🔻    | ✓                                 |
|   | w/Provider ▼    | ✓                                 |
| ( | Ready-Nurse ▼   | ✓                                 |
|   | Breastfeeding ▼ |                                   |
|   | Bathroom 🔻      |                                   |
|   | RM 🔻            |                                   |
|   |                 |                                   |

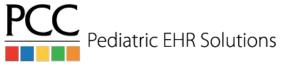

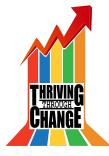

#### Add New Visit Status

| ↓ Visit Status Configuration        |              |        | ×    |
|-------------------------------------|--------------|--------|------|
| <b>Visit Status Configuration</b>   | - Add        |        |      |
| Visit Status: Done                  |              |        |      |
| Button Color:                       |              |        |      |
|                                     |              |        |      |
| Text Color:                         |              |        |      |
| ■ Include in the Visit Status Cycle |              |        |      |
|                                     |              |        |      |
| Preview: Done                       |              |        |      |
|                                     |              |        |      |
|                                     |              |        |      |
|                                     |              |        |      |
|                                     |              |        |      |
|                                     |              |        |      |
|                                     |              |        |      |
|                                     |              |        |      |
|                                     |              |        |      |
|                                     |              |        |      |
|                                     |              |        |      |
|                                     |              |        |      |
|                                     |              |        |      |
|                                     | Select Color | Cancel | Save |

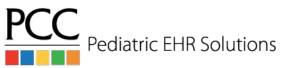

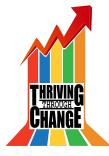

### Visit Status Options on Schedule Screen

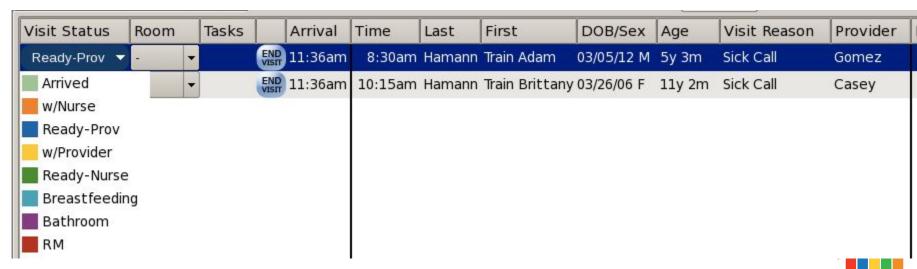

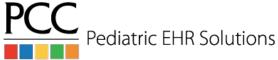

### Choose Visit Status Counters in My Account

| sit Status Counters: | Arrived, Ready-Prov, Ready-Nurse |  |
|----------------------|----------------------------------|--|
|                      | ■None                            |  |
|                      | <b>★</b> Arrived                 |  |
|                      | □ w/Nurse                        |  |
|                      | <b>■</b> Ready-Prov              |  |
|                      | □ w/Provider                     |  |
|                      | 🕱 Ready-Nurse                    |  |
|                      | ☐ Breastfeeding                  |  |
|                      | Bathroom                         |  |
|                      | RM                               |  |

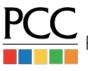

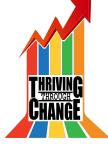

#### Visit Status Counters in the EHR

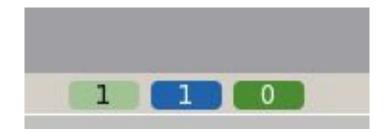

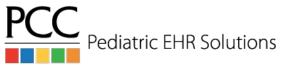

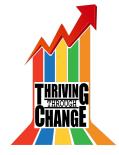

#### Patient Forms & Summaries

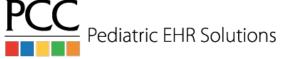

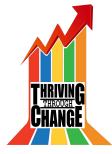

#### Generate Form Letters in PCC EHR

- You can add the new Forms component to PCC EHR as a way to print, save, and/or upload forms to the Patient Portal.
- Forms can be configured to be pre-populated with demographic data (and some clinical data)
- Forms can prompt you to enter additional info, rather than entering handwritten data on forms.

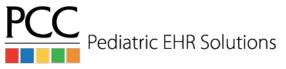

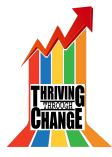

#### Generate Form Letters in PCC EHR

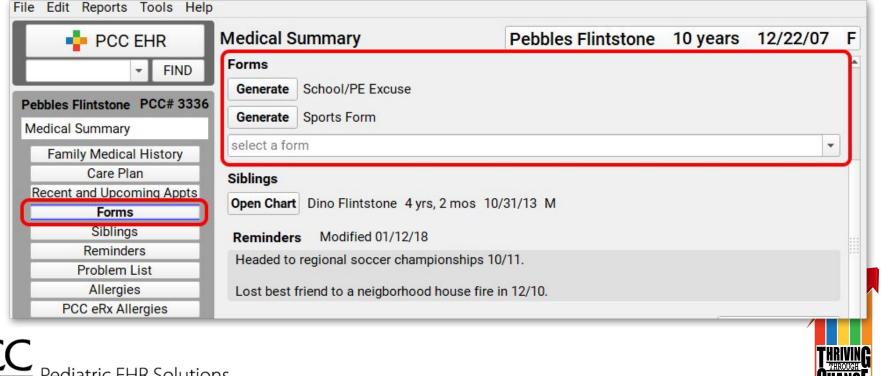

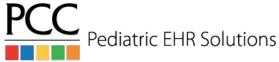

#### Generate Form Letters in PCC EHR

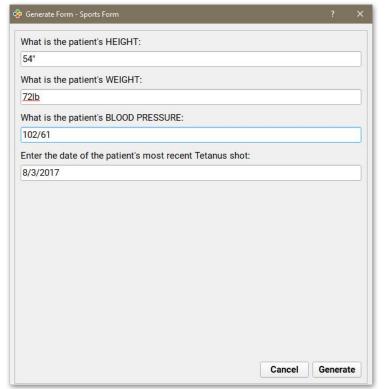

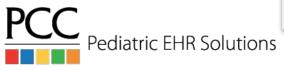

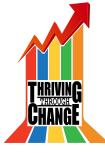

# Generate Immunization Forms in PCC EHR

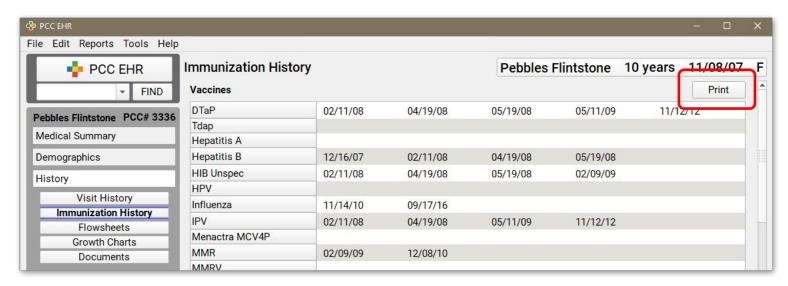

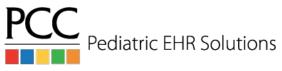

# Configure Patient Visit Summary

- Tools>Patient Visit Summary Configuration allows your practice to configure the data that shows on the printed visit summary
- It's possible to add note components from the visit (e.g. Plan), so that the notes print on the visit summary
- For those using the patient portal, there's a Patient Portal Configuration Tool that allows you to show plannotes on the portal

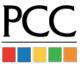

# Configure Patient Visit Summary

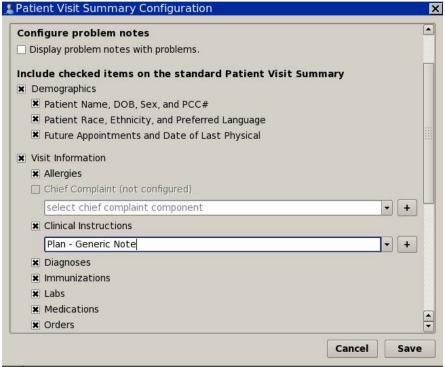

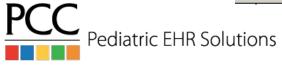

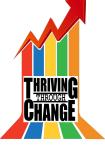

# Configure Patient Visit Summary

#### Visit Summary for 06/17/16

Mark Williams, M.D. PCC Pediatrics Main Office Sick - Pirate Peds

#### Plan

Supportive Care

Lots of fluids, change toothbrush, Tylenol for pain

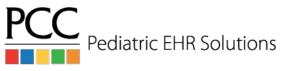

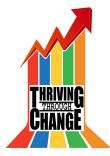

#### Staying Up-to-Date on Features

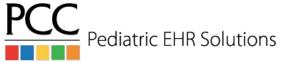

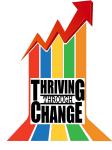

# Designate a "Super Trainer"

- PCC EHR is constantly changing as we add new, exciting features. We hold weblabs for the new releases before the update to show the new features and answer any questions.
- Designating a person (or a few people) who can attend the weblabs for each release and then disseminate that information to your office will help you take advantage of all the new functionality in PCC EHR.

#### Online Documentation

- PCC EHR online documentation is available 24/7 at: learn.pcc.com
- Stay on top of release documentation by joining PCC
   Community or scheduling a regular call with your Client Advocate.

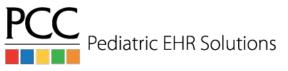

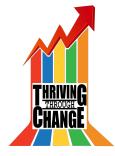

# Wrap Up & Questions

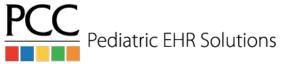

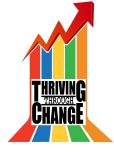